## **بنام خداوند بخشاینده مهربان**

**راهنمای فعالسازی پروفایل انگلیسی در شبکه علمی دانشگاه**

.1 نحوه ورود به سامانه

- .2 نحوه ورود به بخش تنظیمات و پروفایل کاربری
- .3 نحوه ورود به بخش ارتباطات و فعالسازی صفحه شخصی
	- .4 مدیریت صفحه پروفایل انگلیسی و بروزرسانی آن

**1 – نحوه ورود به سامانه**

کاربر گرامی شما می توانید با مراجعه به آدرس <u>http://cv.pnu.ac.ir</u> جهت ورود به شبکه علمی دانشگاه اقدام نمایید. در این شبکه امکاناتی از قبیل ایجاد و مدیریت صفحه پروفایل رسمی دانشگاه، به اشتراکگذاری دانش و سایر مطالب، دسترسی به آئیننامههای سازمانی، ارتباط با سایر اعضا، درخواست پست الکترونیکی، ارسال درخواست ترفیع ساالنه و پیگیری آن و ... را در دسترس خواهید داشت. بعد از مراجعه به آدرس فوق، از قسمت ورود به سامانه میتوانید وارد سامانه شده و از امکانات فوق بهرهمند شوید. دقت نمایید نام کاربری اعضای محترم علمی کد استادی عضو میباشد.

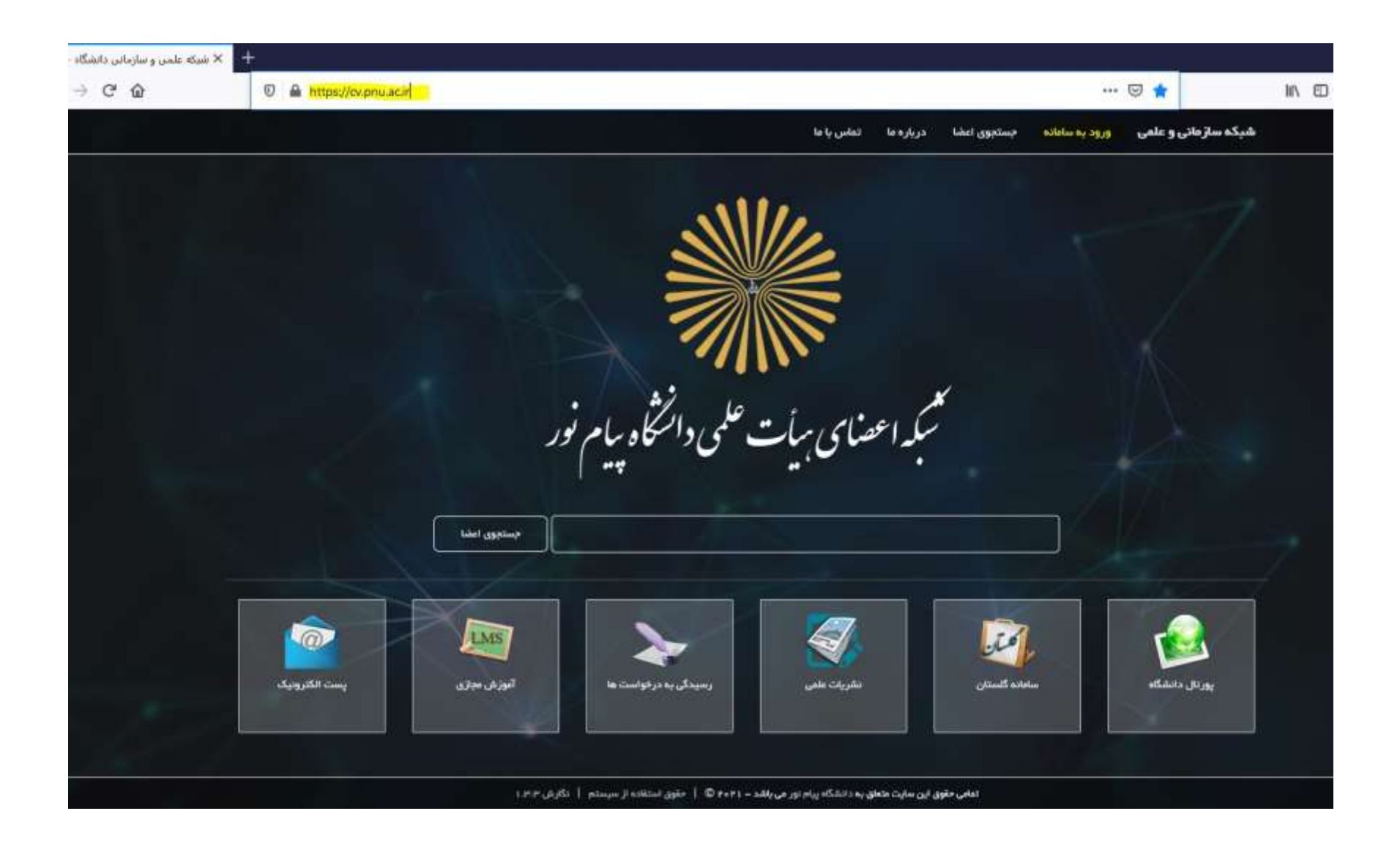

## **2 - نحوه ورود به بخش تنظیمات و پروفایل کاربری**

کاربران بعد از ورود موفق به سامانه، وارد قسمت میز کار خواهند شد. در ا ین صفحه شما به کلیه امکانات دسترسی خواهید داشت. دقت نمایید جهت ورود به قسمت تنظیمات و پروفایل شخصی خود از دو طریق میتوانید اقدام نمایید. 1-2 – کلیک بر روی عنوان **پروفایل من** در قسمت فوقانی تصویر شما در سمت راست صفحه میز کار

<mark>م</mark> میز کار

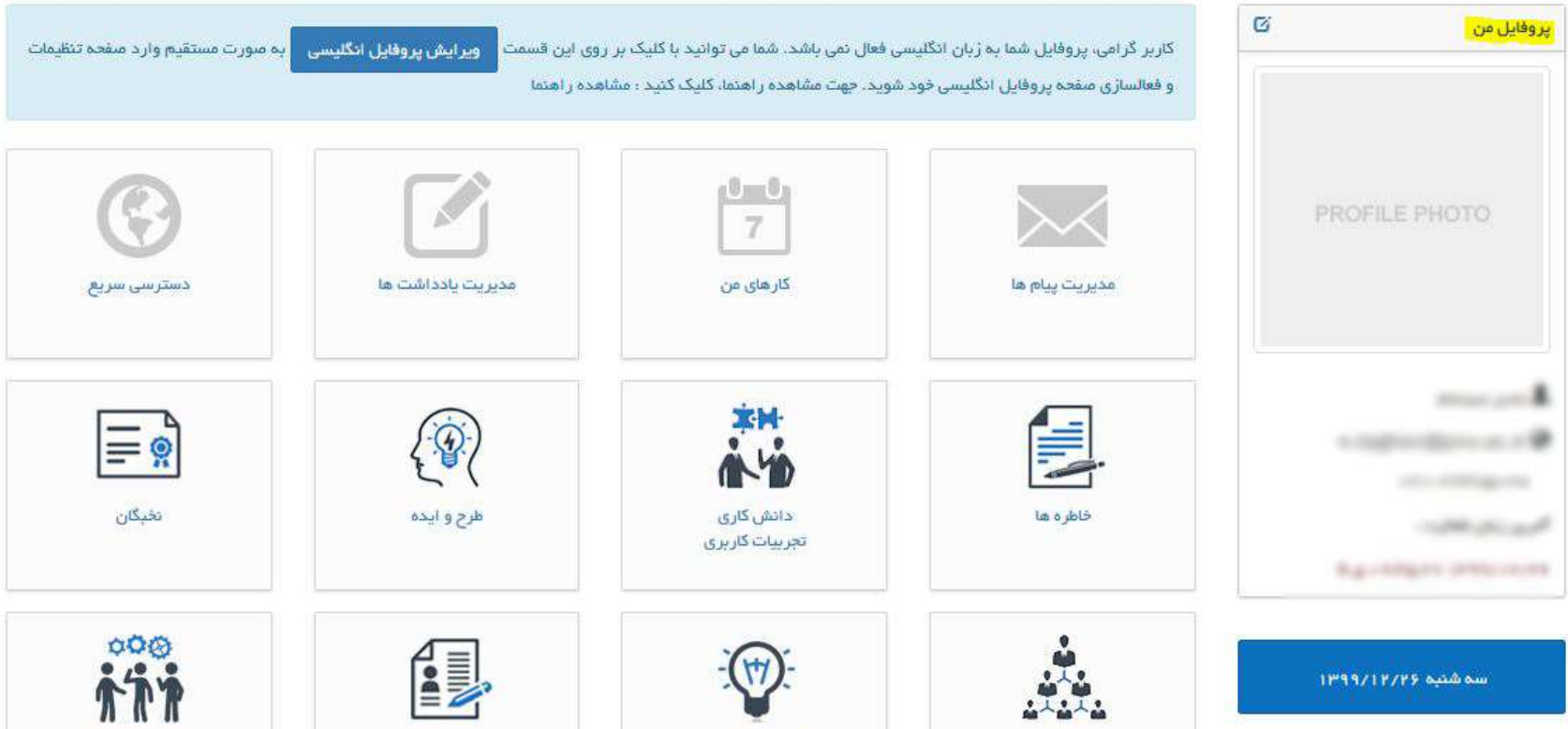

2-2 – منوی عمومی / گزینه تنظیمات شخصی

… 2☆ uthenticatedUsers/Default  $\blacksquare$ یادآوری $\blacksquare$ أعمومي – گڑ آر شات ٭ مرکز مدیریت ٭ سازمانی و علمی أمحيريت سيستم \* جستجوى اعضا َ میز کار کارتابل پیام ها خسٹرسی سریع تنظيمات شخصى ر اهتمای کار با سامانه ارد منقحه تنظيمات ويرايش پروفا کاربر گرامی، پروفایل شما به زبان انگلیسی فعال نمی باشد. شما می توانید با کلیک بر روی این قسمت | ر اهتمای درخواست ترفیع و فعالسازی صفحه پروفایل انگلیسی خود شوید. جهت مشاهده راهنما، کلیک کنید ؛ مشاهده راهنما سأير موارد درباره ما  $0 - 0$ اتماس با ما 7 ارسال پیشنهاد دسترسي سريع مدیریت یادداشت ها کارهای من مدیریت پیام ها نخبگان دانش کاری خاطره ها طرح و ایده تجربيات كاربرى

## **3 - نحوه ورود به بخش ارتباطات و فعالسازی صفحه شخصی**

بعد از انجام مراحل فوق شما به قسمت داشبود مدیریتی پروفایل خود وارد میشوید. در این قسمت شما به امکانات ذیل دسترسی خواهید داشت.

- بروزرسانی اطالعات شخصی
	- تغییر کلمه عبور شخصی
- بروزرسانی تنظیمات امنیتی و بازیابی کلمه عبور
	- بروزرسانی اطالعات سازمانی
	- ثبت و بروزرسانی مهارتها
	- ثبت و بروزرسانی سوابق تحصیلی
	- ثبت و بروزرسانی سوابق پژوهشی
	- ثبت و بروزرسانی کتب منتشر شده
		- ثبت و بروزرسانی سوابق کاری
- فعالسازی/غیرفعالسازی و بروزرسانی صفحه پروفایل سازمانی و اطالعات تماس شما
	- امکان مشاهده نمودار میزان بازدید از پروفایل شما

دقت نمایید در ابتدا پروفایل کاربری خود و همچنین وضعیت سازمانی خود را بروز نمایید.

پس از آن جهت فعالسازی صفحه پروفایل خود به قسمت **صفحه شخصی / ارتباطات** وارد شوید.

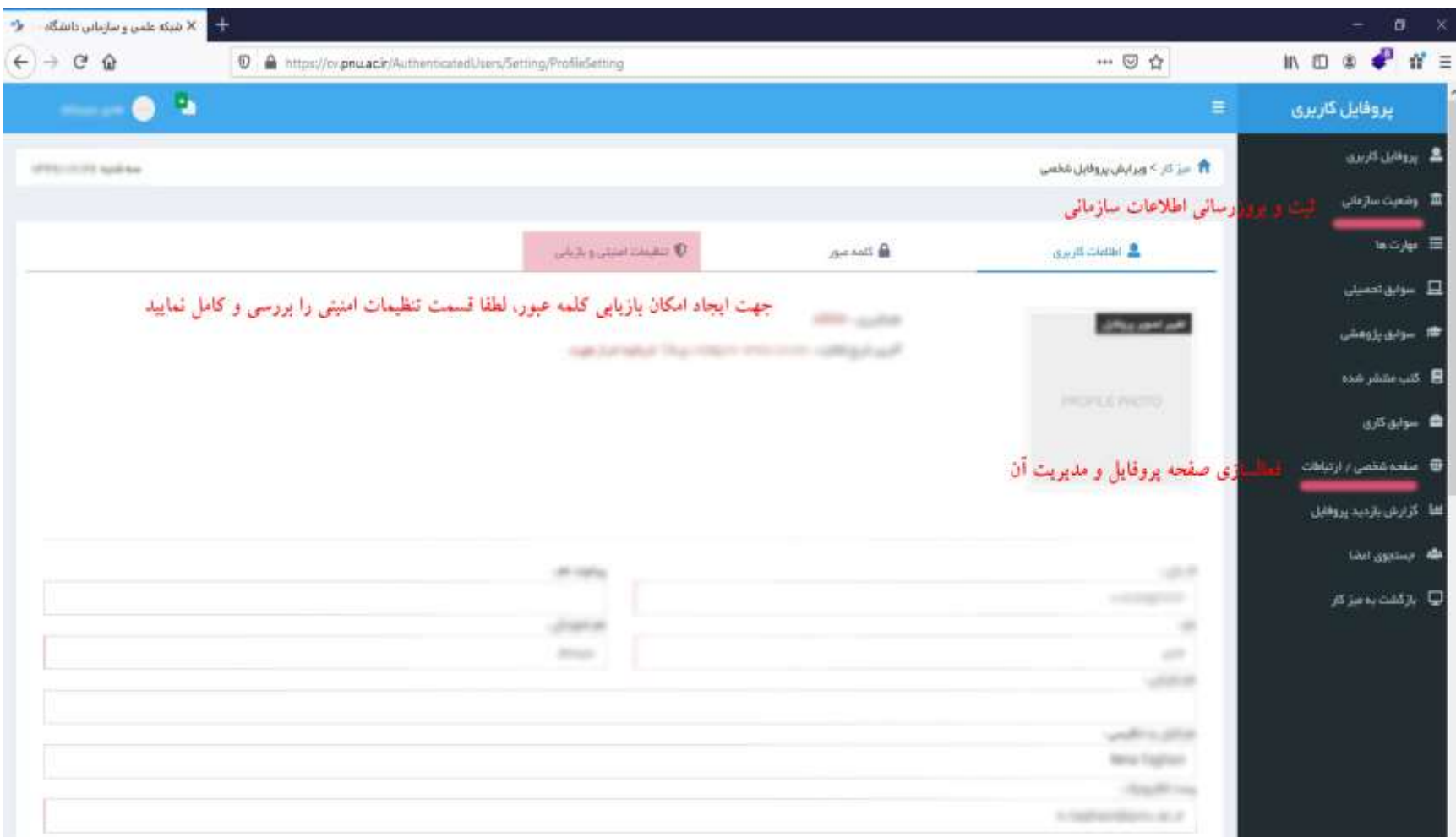

**4 - مدیریت صفحه پروفایل انگلیسی و بروزرسانی آن**

بعد از ورود به این قسمت شما به امکاناتی از قبیل بروزرسانی آدرس پروفایل شخصی، فعالسازی و غیرفعالسازی پروفایل، فعالسازی و غیرفعالسازی امکان ارتباط با شما، فعالسازی و غیرفعالسازی صفحه انگلسی و ثبت اطالعات تماس با شما و لینکهای ارتباطی شما

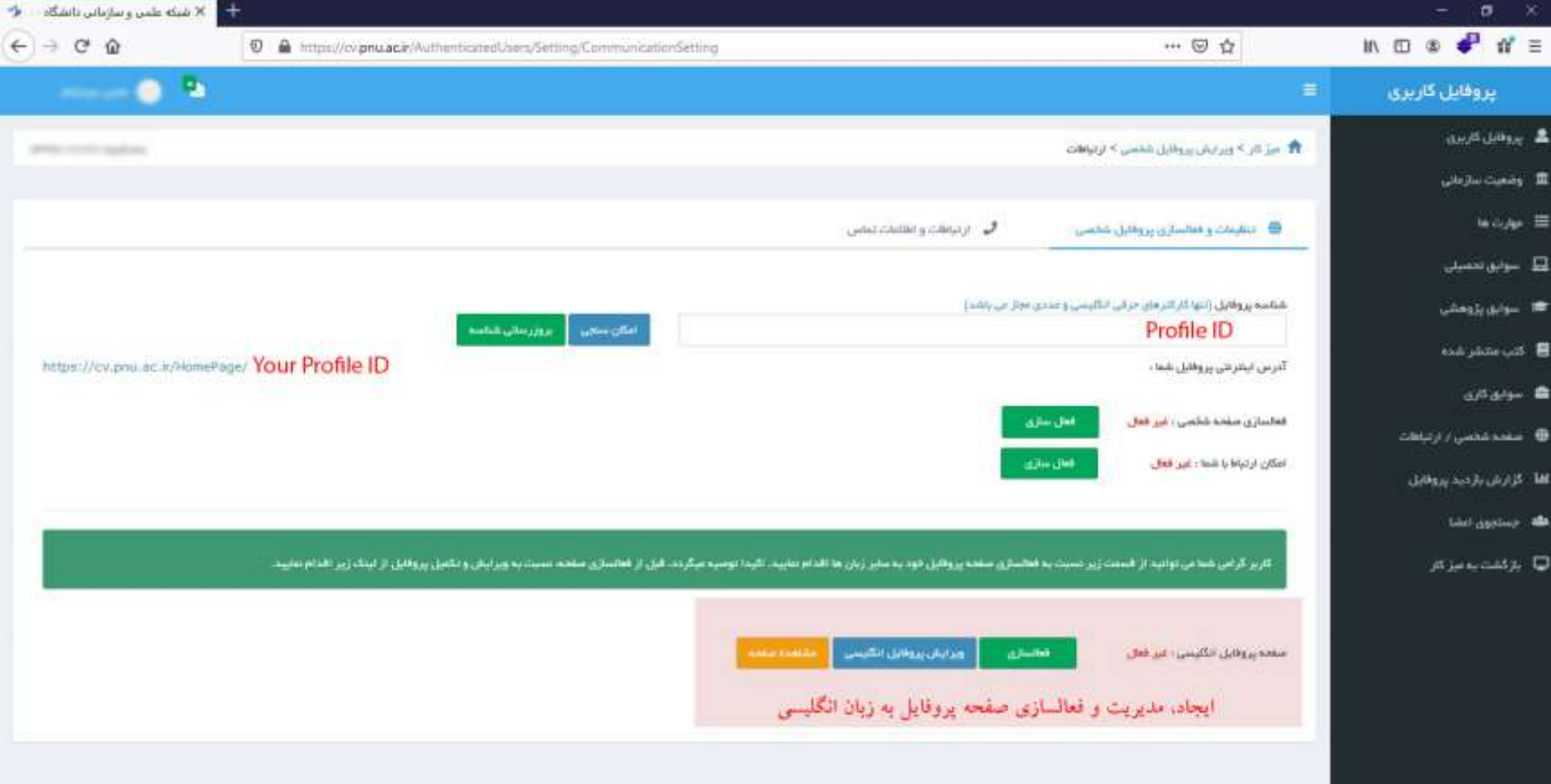

در این صفحه شما به انتخاب و بروزرسانی شناسه پروفایل خود میتوانید نسبت به اتخاذ یک آدرس اختصاصی در آدرس رسمی اینترنتی دانشگاه برای پروفایل خود اقدام نمایید. بعد از انجام این مرحله صفحه شما به صورت مستقیم از آدرس ایجاد شده در دسترسی خواهد بود.

در صورت تمالی میتواید قسمت ارتباط با شما را غیرفعال نمایید. در این صورت، فرم تماس با شما در صفحه اختصاصی شما، از دسترس خارج خواهد شد.

در قسمت پایین صفحه، شما امکان ایجاد و مدیریت صفحه پروفایل خود به زبان انگلیسی را خواهید داشت.

در صورت که تاکنون نسبت به ایجاد این صفحه اقدام نکرده باشید، گزینه ایجاد صفحه برای شما نمایش داده خواهد شد که با کلیک بر روی آن بالفاصله، صفحه پروفایل انگلیسی شما به صورت غیرفعال ایجاد خواهد شد.

شمی میبایست ابتدا به ورود به قسمت ویرایش پروفایل انگلیسی، نسبت به تکمیل اطلاعات آن اقدام نمایید. همچنین دقت نمایید شما در همان صفحه و پس از تکمیل و بروزرسانی اطالعات، امکان فعالسازی صفحه خود را خواهید داشت. در تصویر ذیل قسمتهای مختلف این صفحه مشخص شده است.

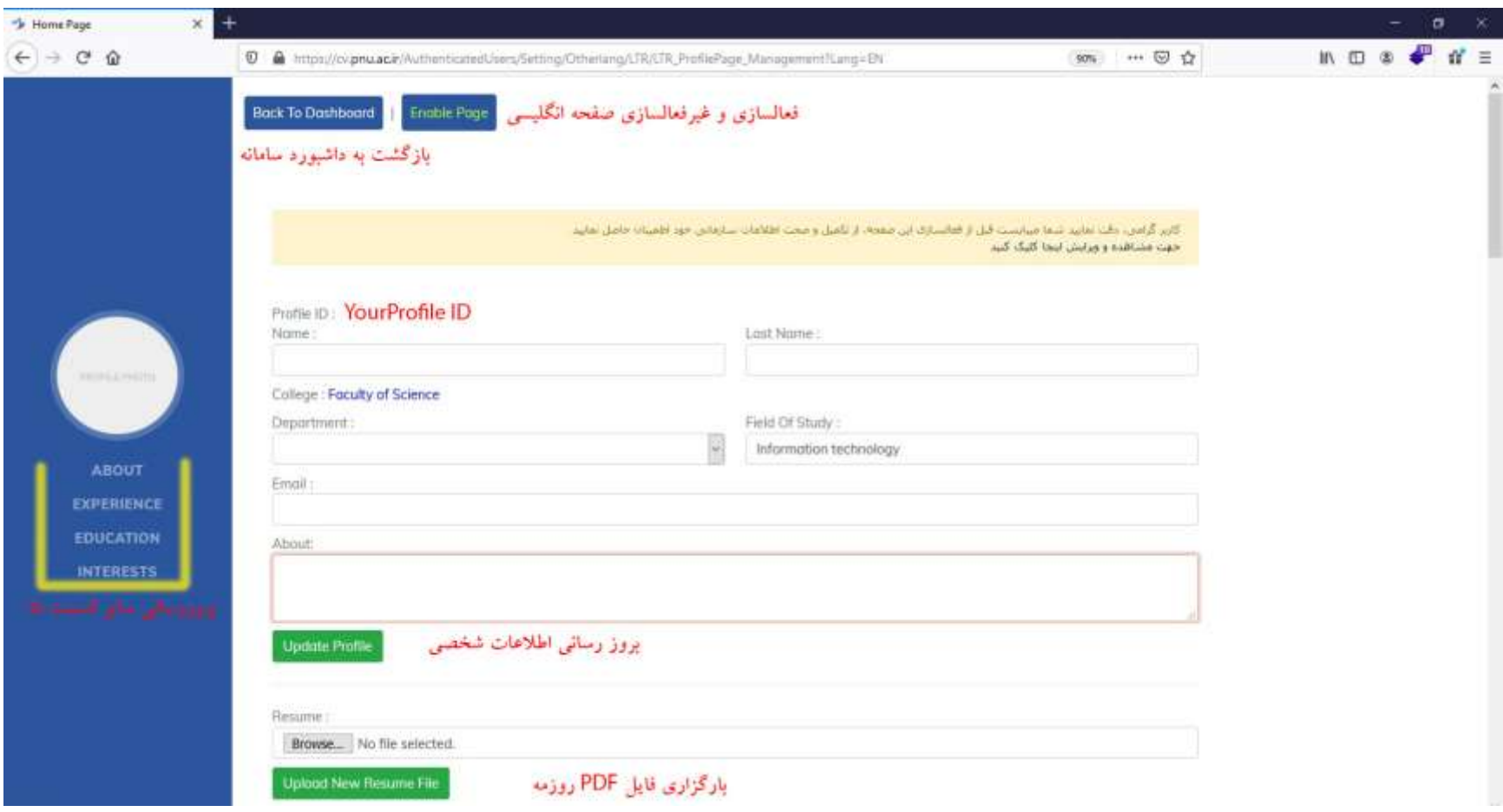